### **1 PRODUCTS" FROM SELECT "OPEN MENU**

If you want to open a new BRD product you need to click on the "**Open products**" option from the menu. Here you can open a term deposit or a saving account.

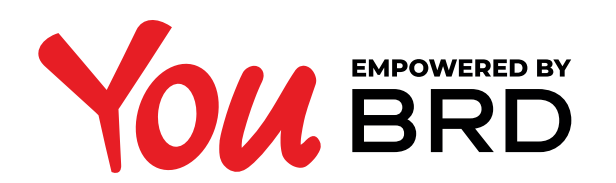

#### **OPEN NEW PRODUCTS**

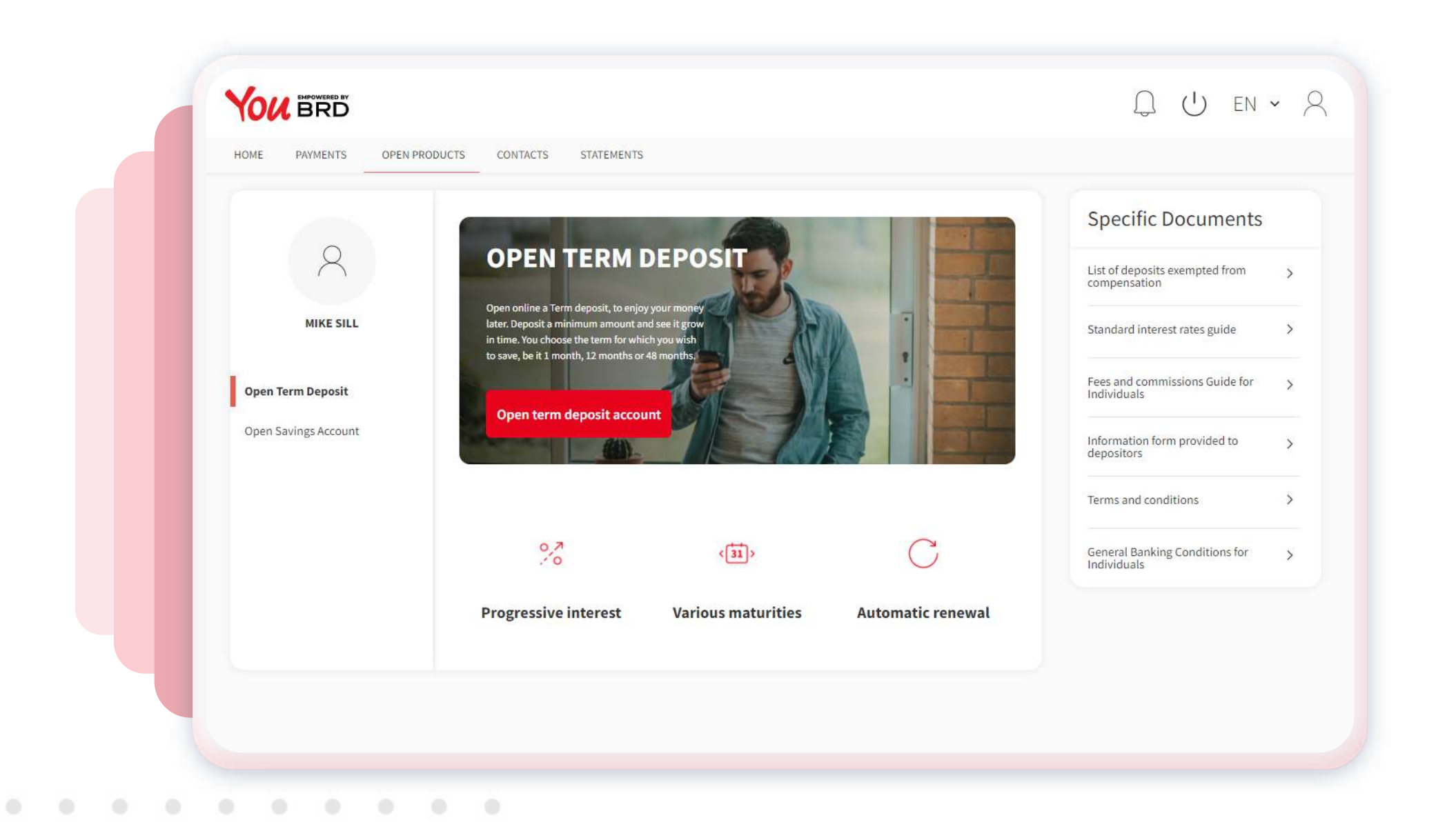

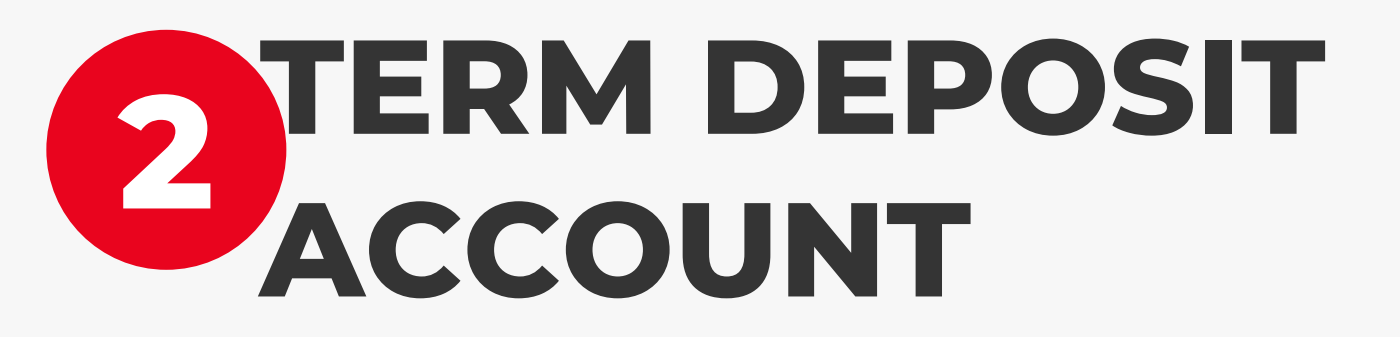

. . . . . . . . . .

To open a term deposit account you need to click on the red "**Open term deposit account**" button. A new page will be shown up where you need to select the **deposit currency**, to choose the **interest payment**, the **renewal options** and the **interest disposition option**, the click on the red "**Feed deposit**" button.

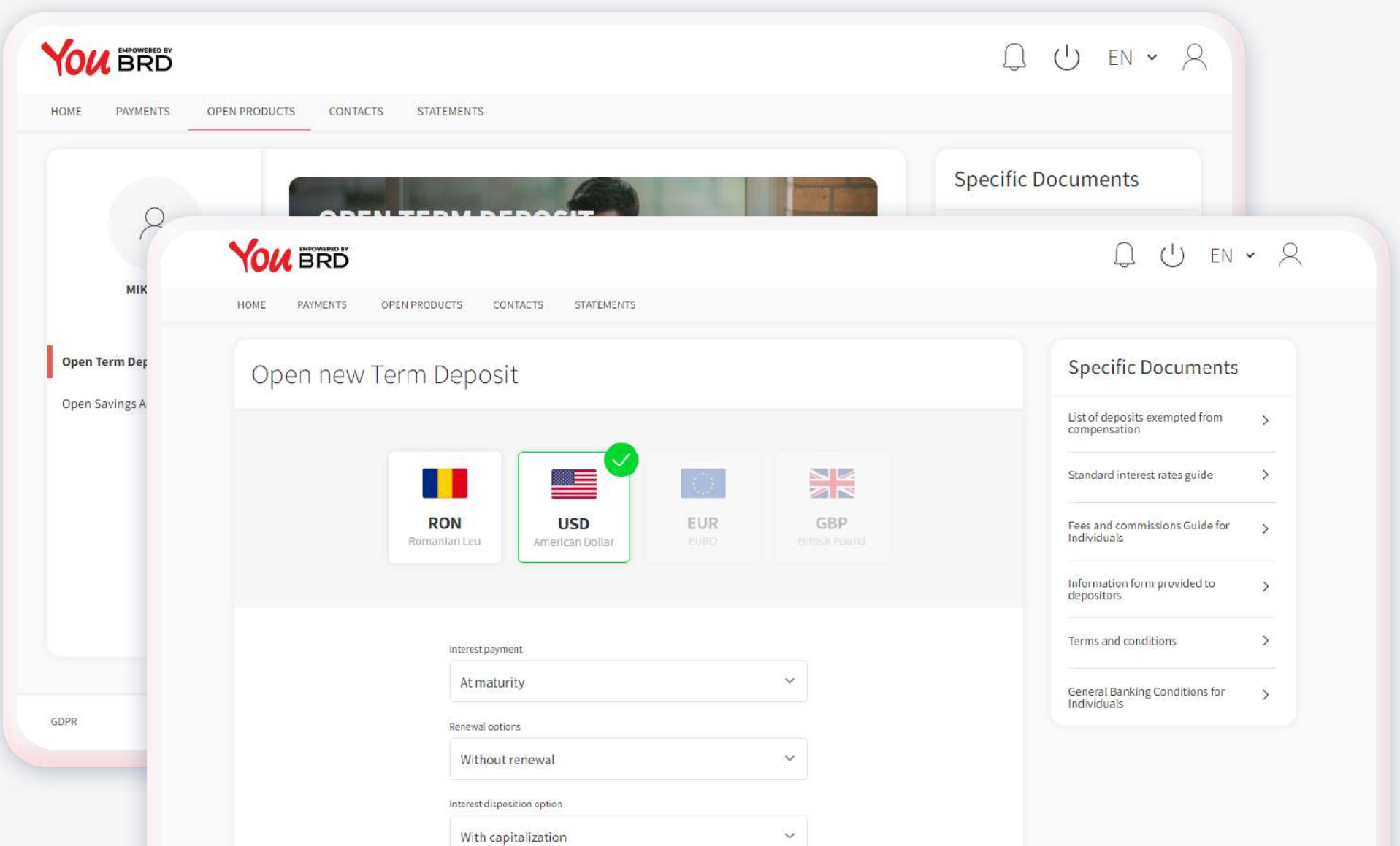

With capitalization

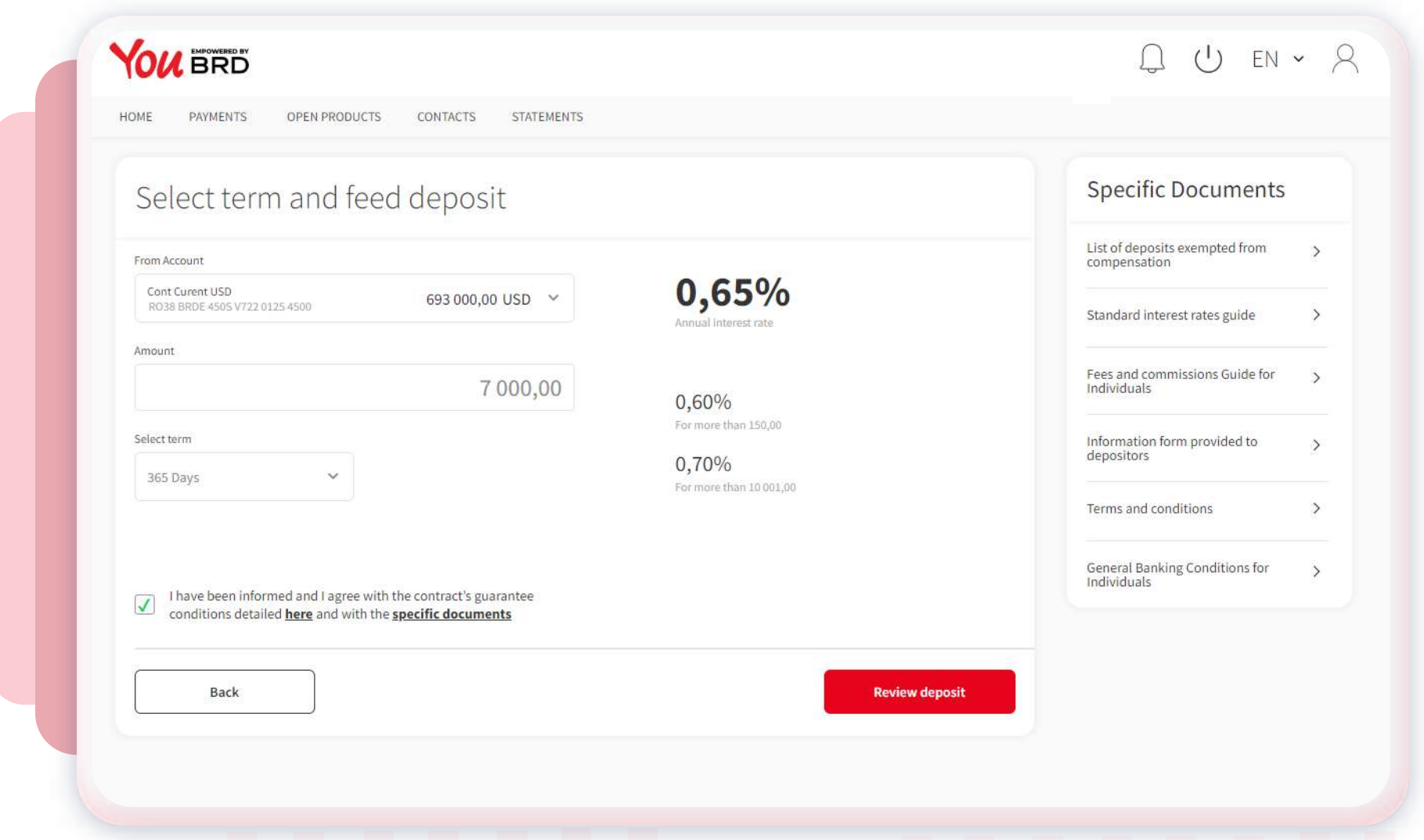

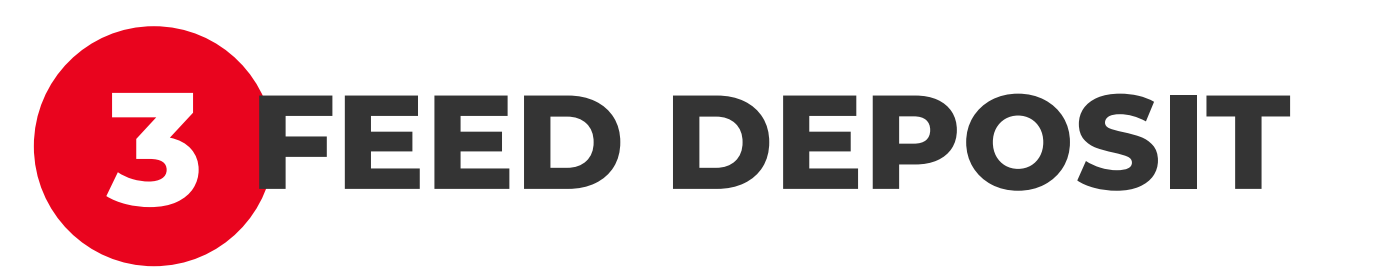

Here you need to choose the **current account** from which you want to feed the term deposit, to input the **amount**, select the **deposit term**, consult and agree with the contract's guarantee conditions and the specific documents and then click on the red "**Review deposit**" button. You can change the information from the previous step by clicking on the "**Back**" button.

If you don't agree with the contract's guarantee conditions and the specific documents you will not be able to continue with the process of opening a BRD term deposit account.

# **5 OPEN SAVINGS ACCOUNT**

To open a saving account you need to click on the red "**Open savings account**" button. A new page will be shown up where you need to select the saving account **currency** and then click on the red "**Feed savings account**" button.

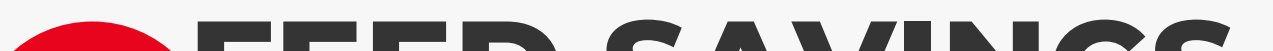

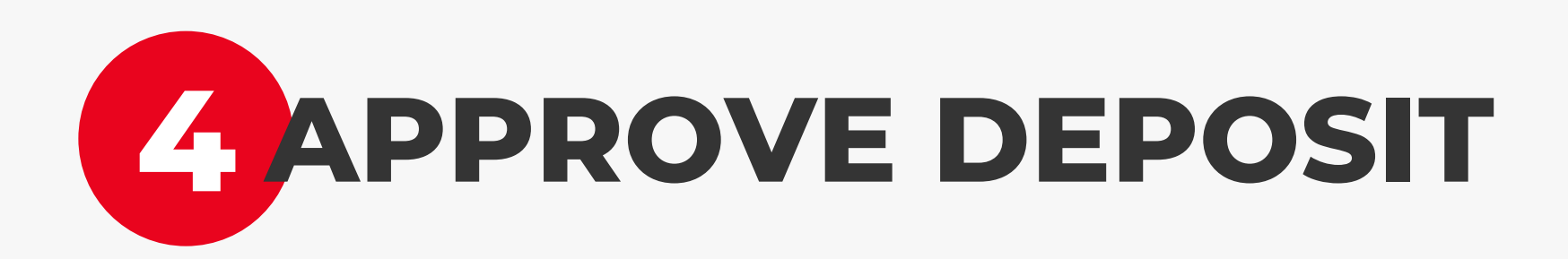

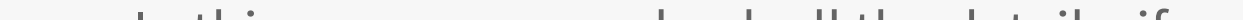

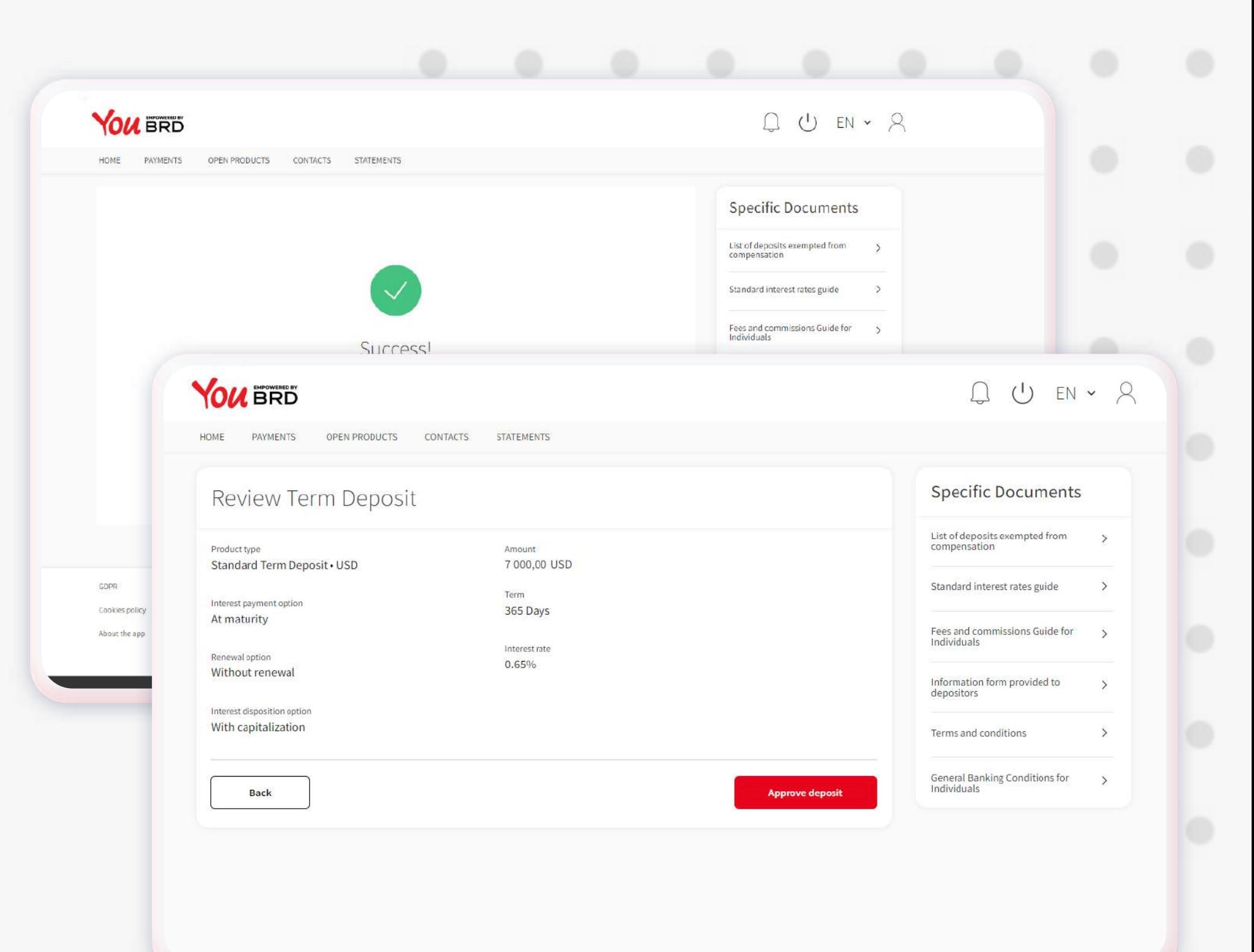

In this page you can check all the details, if everything is ok click on the red "**Approve deposit**" button and finish the process. You can change any inputed information by clicking on the "**Back**" button.

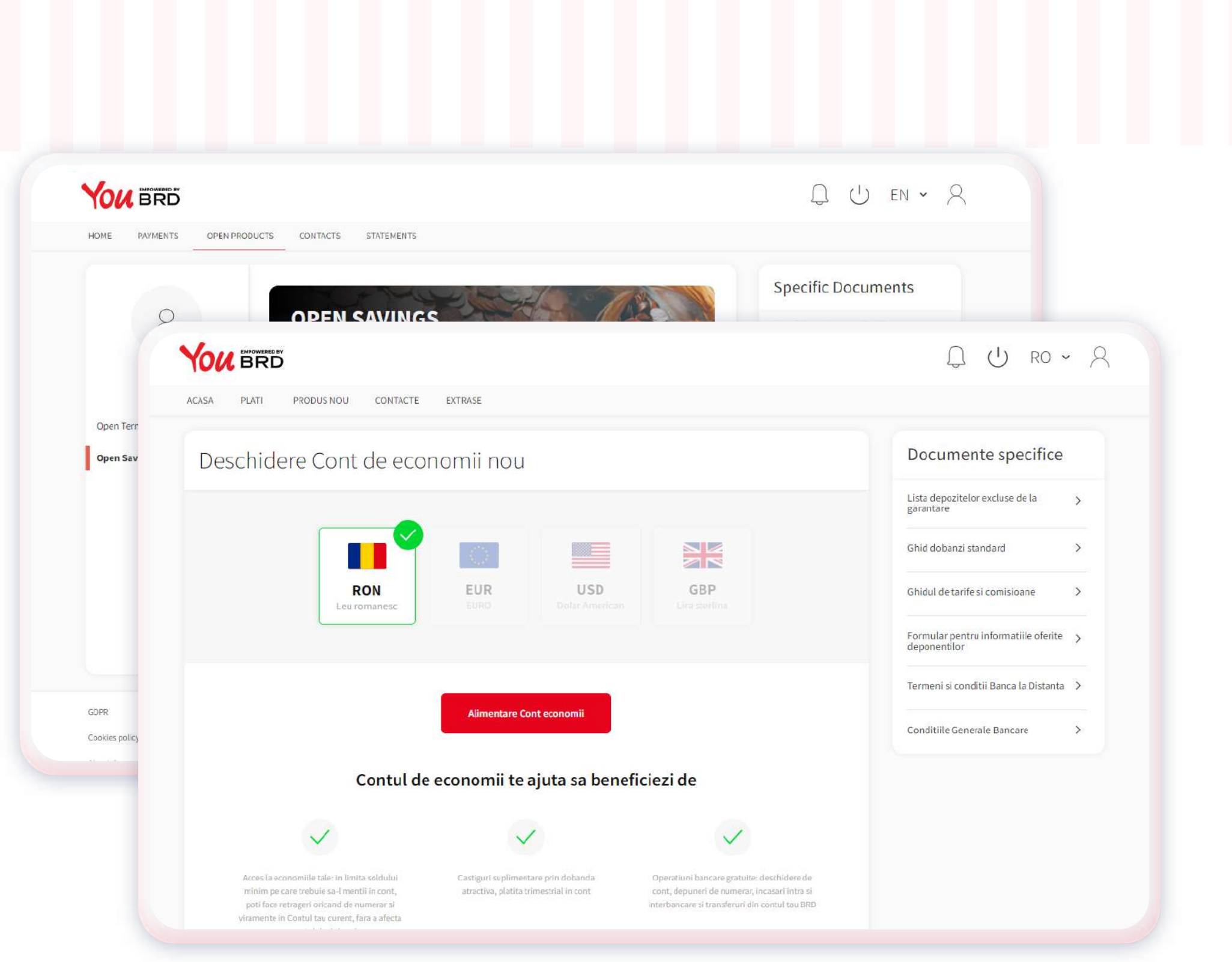

#### **6 FEED SAVINGS ACCOUNT**

Here you need to choose the **current account** from which you want to feed the saving account, input the **amount**, read and agree with the contract's guarantee conditions and the specific documents and then tap on the red "**Review Savings account**" button. You can change the information from the previous step by clicking on the "**Back**" button.

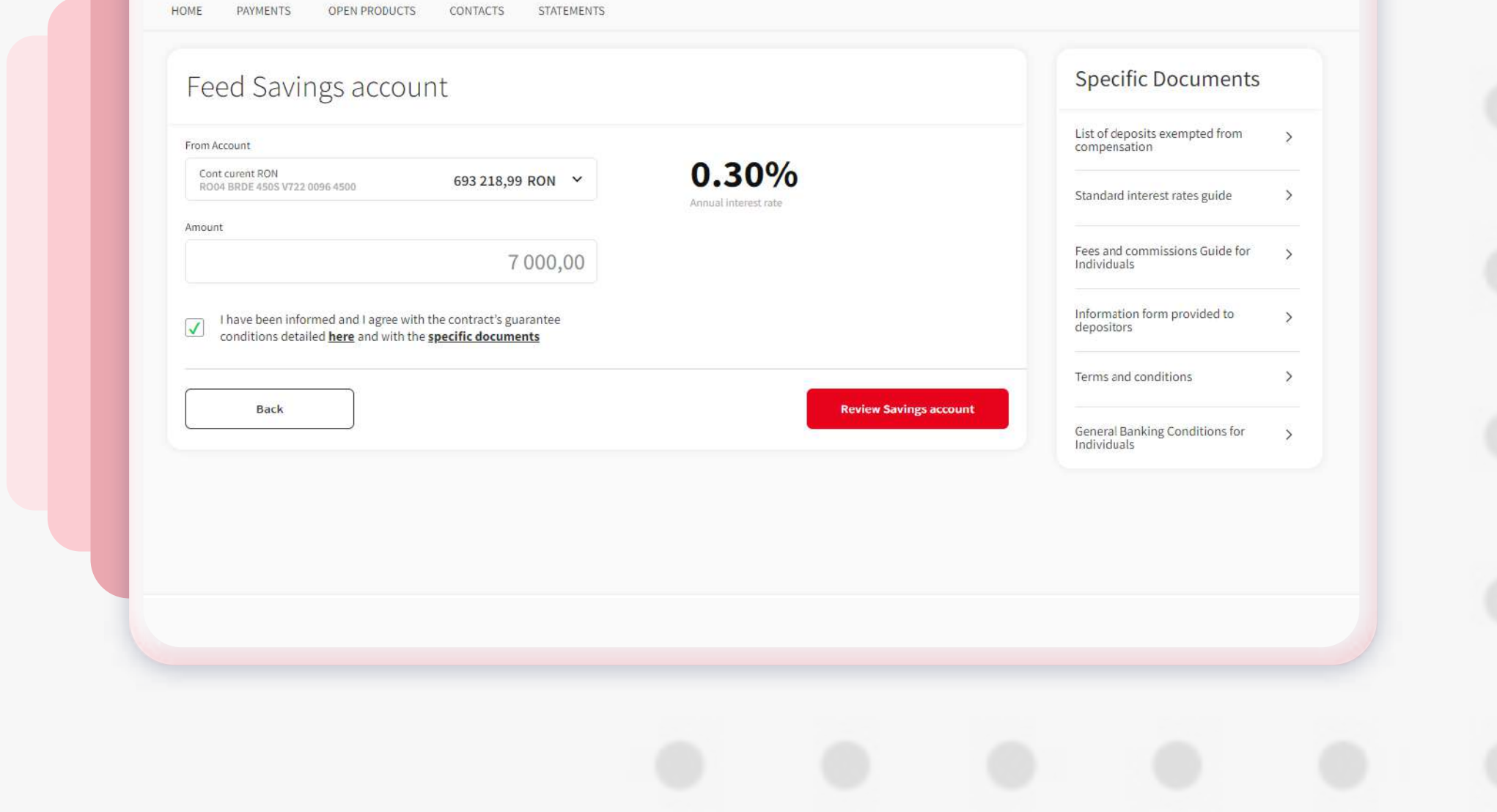

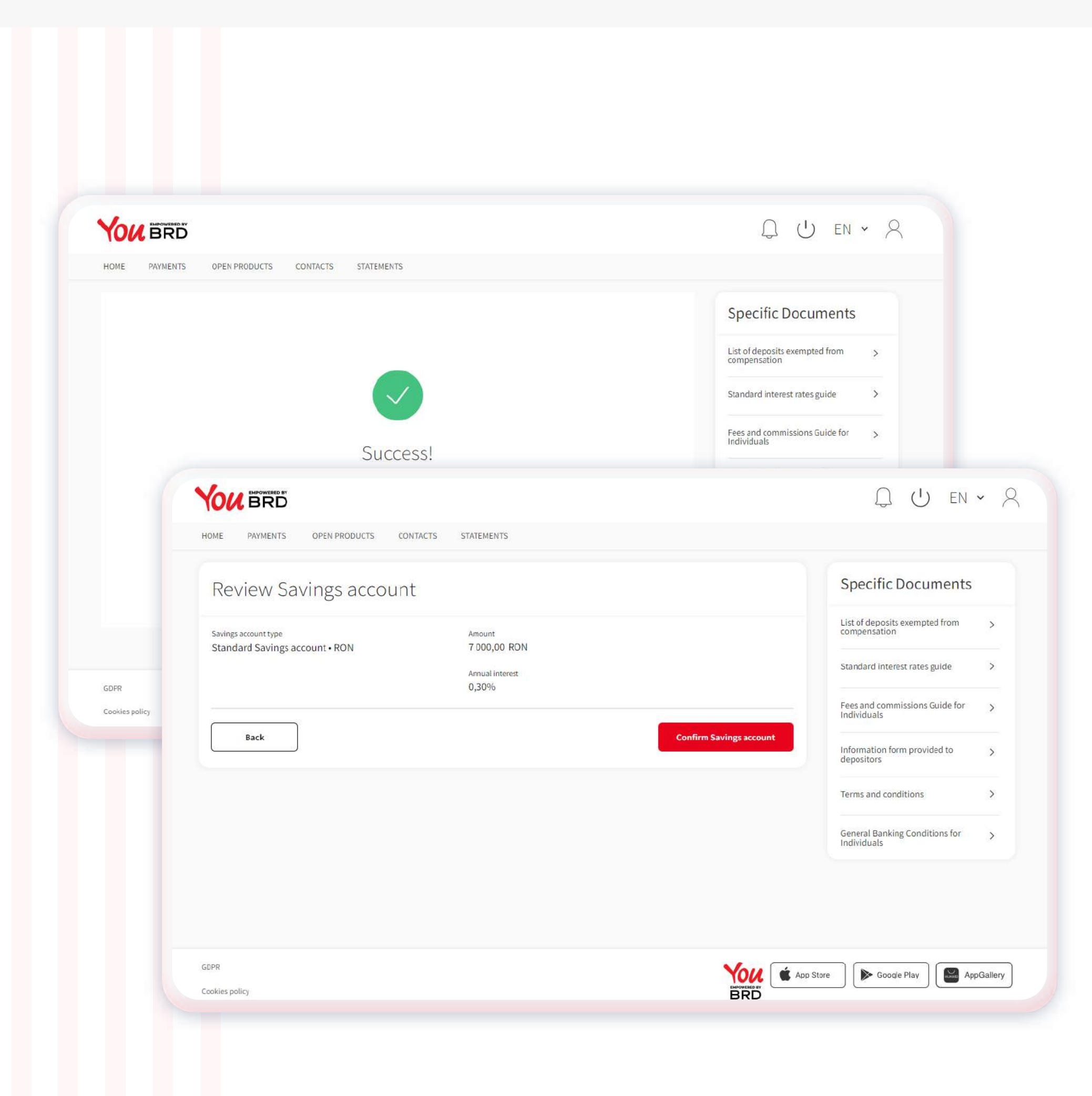

# **<sup>7</sup> CONFIRM SAVINGS ACCOUNT**

In this page you can check all the saving account information, if everything is ok click on the red "**Confirm savings account**" button and finish the process. You can change any information by clicking on the "**Back**" button.